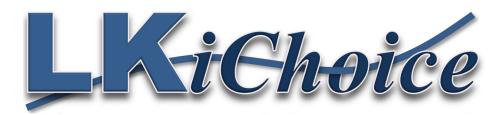

# Web Entry for the Consumer

Web Entry Website: <a href="https://loriknapp.carvinsoftware.com/">https://loriknapp.carvinsoftware.com/</a>

## Login to Web Entry

- Click Sign In
- Enter Type Consumer
- Enter Account # LKiChoice will give or has given this number to you via email per your request to start Web Entry.
- Enter Password LKiChoice will give or has given this password to you via email per your request when account # is sent.

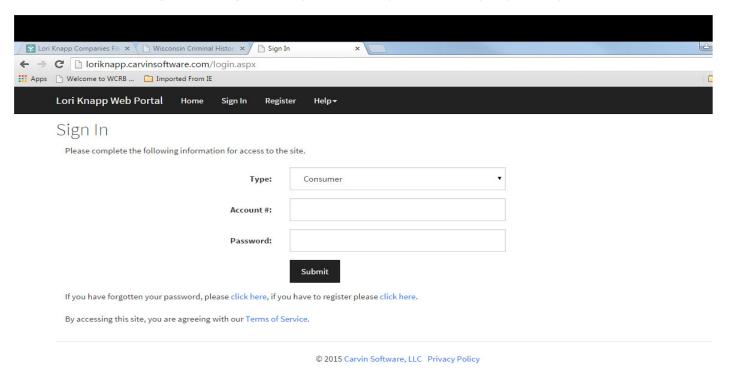

#### View, Edit, or Approve Hours Entered By Your Employee

Click Timesheets tab then click View Hours

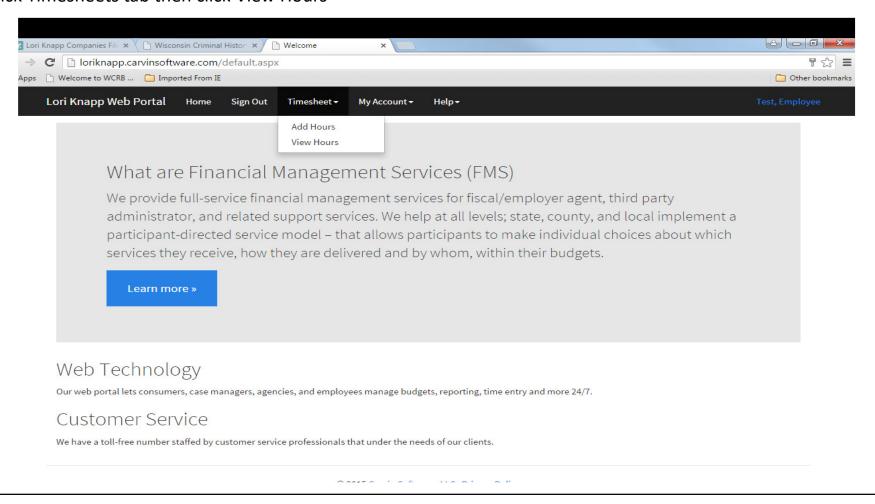

<u>To Edit hours</u>: Under the "Edit" column (far left) click the number that correlates with the line you need to edit.

<u>To Approve hours</u>: Under the "Status" column click on "Not Approved" and you will see the status change to "Approved"

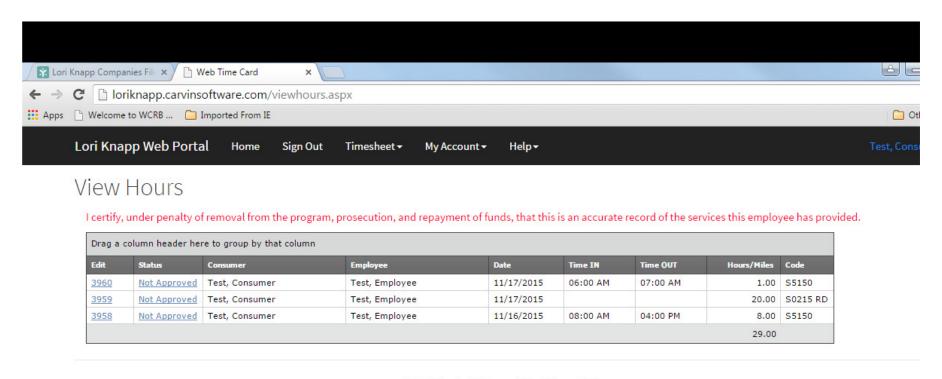

### How To Change Your Password

- Choose the "My Account" tab
- Click Profile
- Scroll to the bottom of the page
- Delete the old password
- Enter a new unique password
- Click Submit
- Scroll back down to the bottom of the page
- In red writing it will state:
  "Your account information was updated"

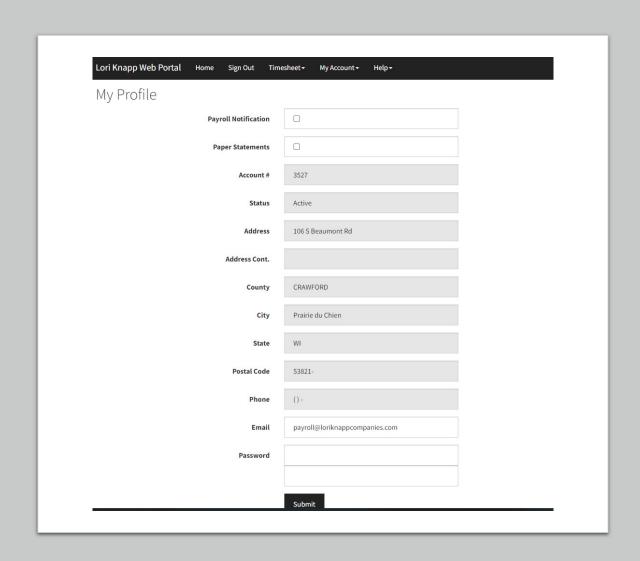

#### How To View Reports

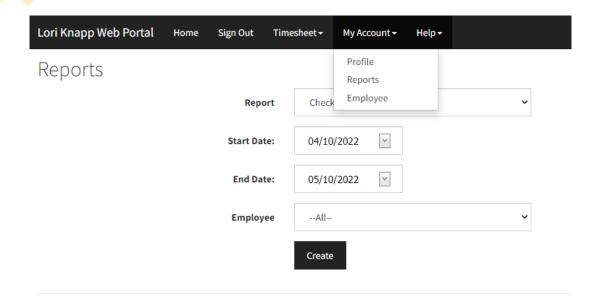

© 2022 Carvin Software, LLC Privacy Policy

- Choose the "My Account" tab
- Click Reports
- Choose from reports of:
  - Check Register Detail
  - Note Report
  - Account Statement
  - Employee Timesheet
  - Payroll Detail
  - Pending Payroll

<u>Check Register Detail Report</u> – this report will show any checks paid out for the time frame chosen, pay period dates, check date, if it was direct deposit or check form, hours on the check, net amount of check, and the mailing address of the Employee

- Choose a Start and End date
- Choose one Employee or all Employees
- Click Create

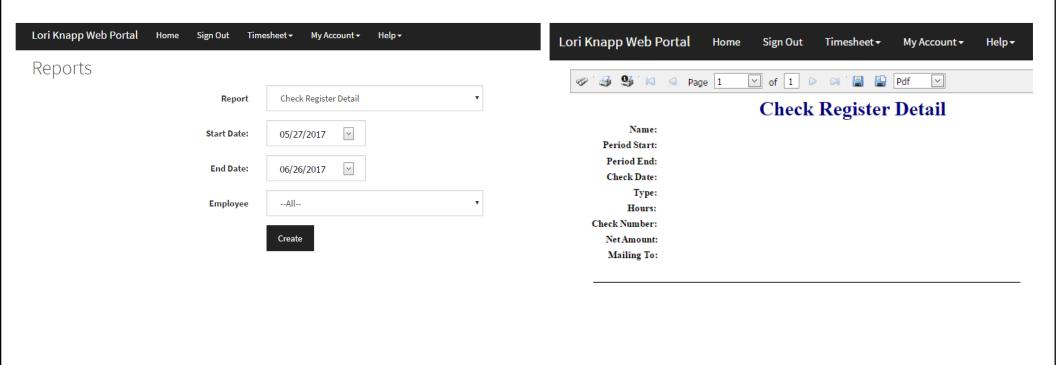

<u>Note Report</u> – this report will show any notes/comments that the Employee may have added when entering their time. The report will show the date, Employee name, time in and out, service code, description, and the note they wrote.

- Choose a Start and End date
- Choose one Employee or all Employees
- Click Create

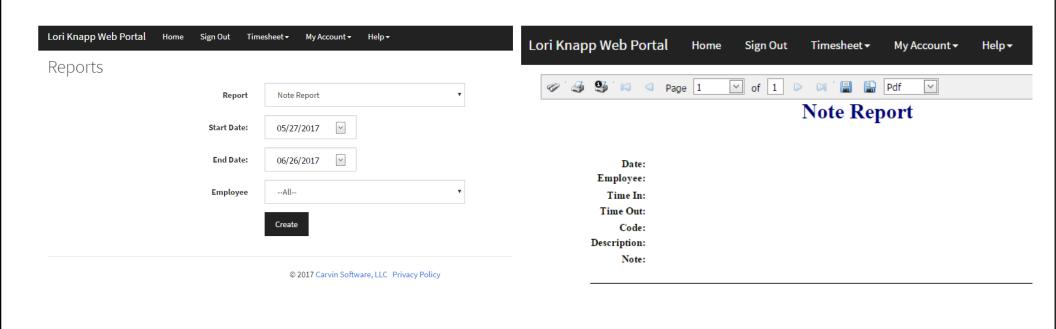

<u>Account Statement Report</u> –

**Period Spending** - The user enters a start and end date when they want to generate the statement. The period spending is everything that was paid out during that date range chosen.

**Total Spending** - We use the ending date to calculate any items that have used in the authorization. **Balance** - We use the total deposits and paid out amounts for the authorization with the ending date. \*All this information is pulled from the system, the statement is looking at the activity for the given authorization.

- Choose a Start and End date
- Choose one Employee or all Employees
- Click Create

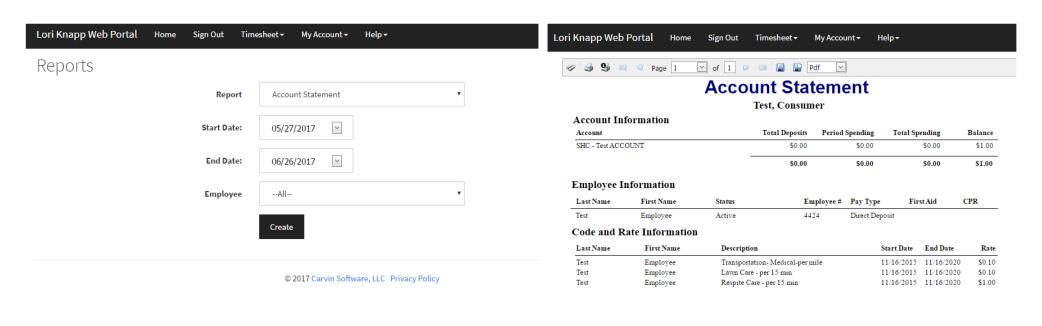

<u>Employee Timesheet Report</u> – this report will show any hours entered for the Employee whether they are approved or not approved by the Consumer/Employer.

- · Choose a Start and End date
- Choose one Employee or all Employees
- Click Create

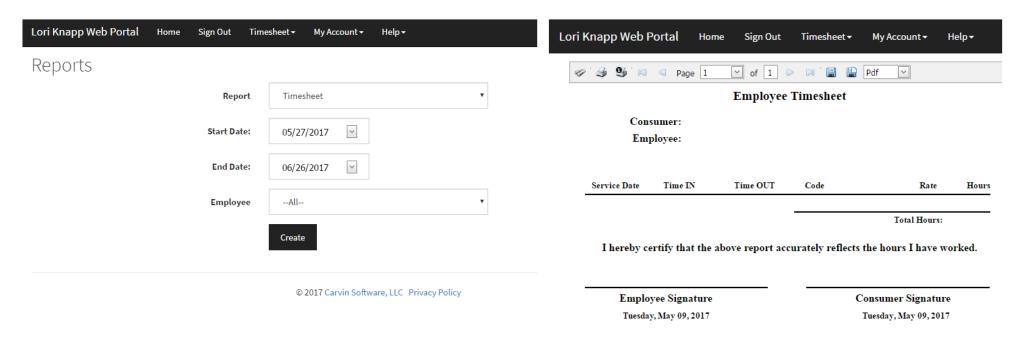

<u>Payroll Detail Report</u> - this report will show any shifts worked by the Employee. This report will include the Employee name, service code providing, Consumer receiving the hours, check in and out time, date worked, check # the hours were paid on, and the total hours of the shift.

- Choose a Start and End date
- Choose one Employee or all Employees
- Click Create

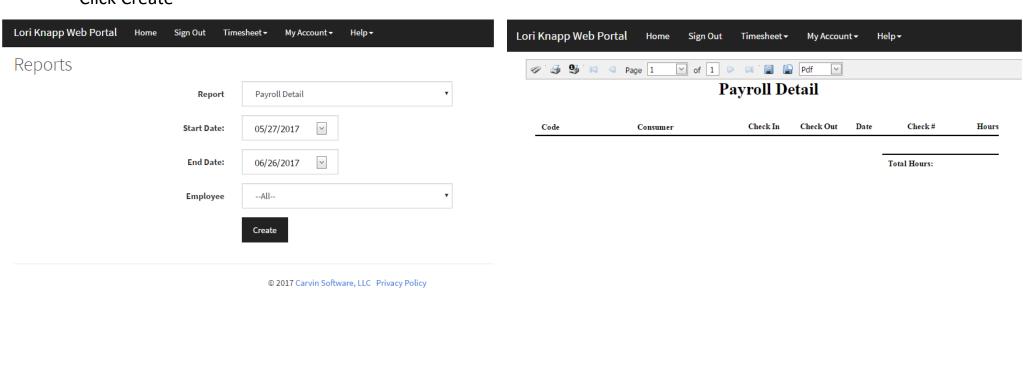

<u>Pending Payroll Report</u> – this report will show any time entered and approved by the Employer/Consumer, pulled into our payroll system but not paid out to the Employee.

- Choose one Employee or all Employees
- Click Create

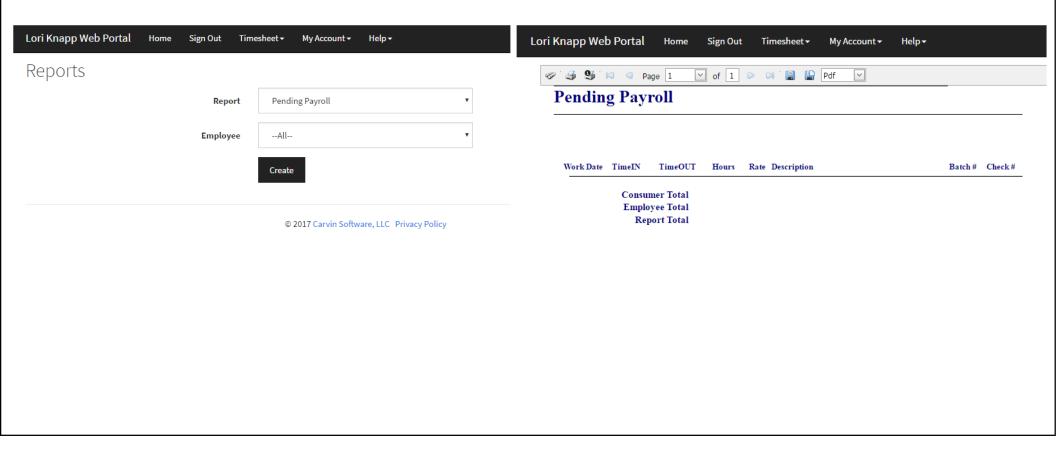